**Traduction et interprétation**

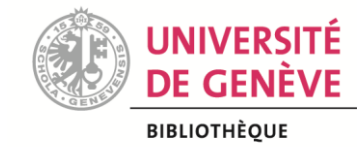

# Guide d'utilisation TSB

### **Fiche signalétique**

Nom complet : Translation Studies Bibliography

Url :<https://benjamins.com/online/tsb/>

Type : base de données bibliographiques = pas de texte intégral, références bibliographiques uniquement

Utilité : trouver des **références** d'articles, de chapitres, de livres, de comptes-rendus, mais aussi de thèses et de documents non publiés. Et le texte intégral ? → Dans certains cas, une url ou un doi figurent dans la notice bibliographique. A défaut, la référence bibliographique sera utilisée pour lancer une recherche dans le catalogue de bibliothèque swisscovery (voir p.5).

Contenu : dépouillement de plus de 80 revues scientifiques et d'une cinquantaine de séries de monographies spécialisées en T&I Producteur: John Benjamins [+ KU Leuven, the European Society for Translation Studies (EST), University of Tartu, Guangxi University]

### **Fonctionnalités**

### *1. Recherche simple et recherche avancée*

Au démarrage de TSB, on arrive sur une page d'accueil. Il faut choisir Search dans le menu de gauche pour accéder à la recherche. L'interface propose une barre de recherche simple ainsi que la possibilité d'afficher des options de recherche avancée.

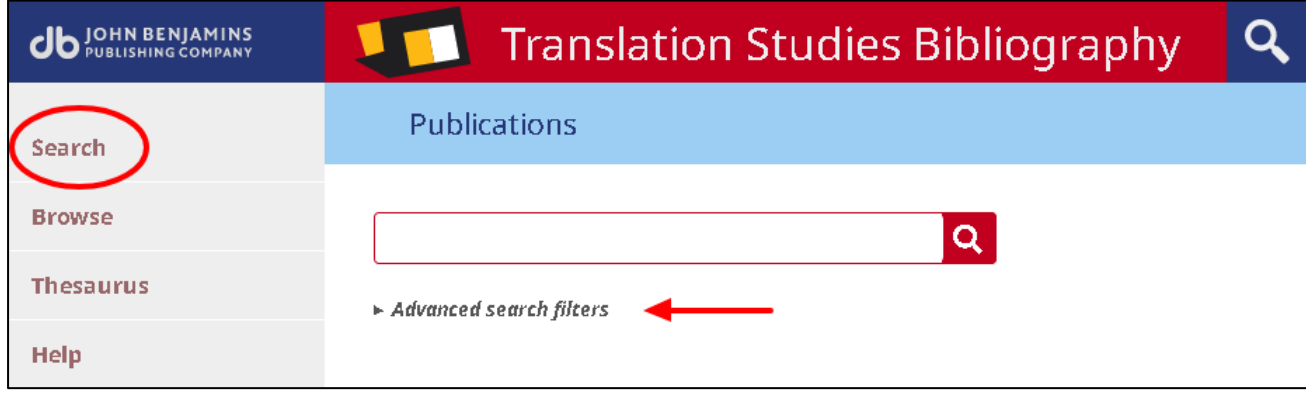

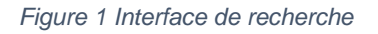

La rechercha avancée permet notamment de chercher dans des champs spécifiques (auteur, titre, résumé), mais également de sélectionner des langues source, pivot et cible ainsi que de déterminer des périodes temporelles.

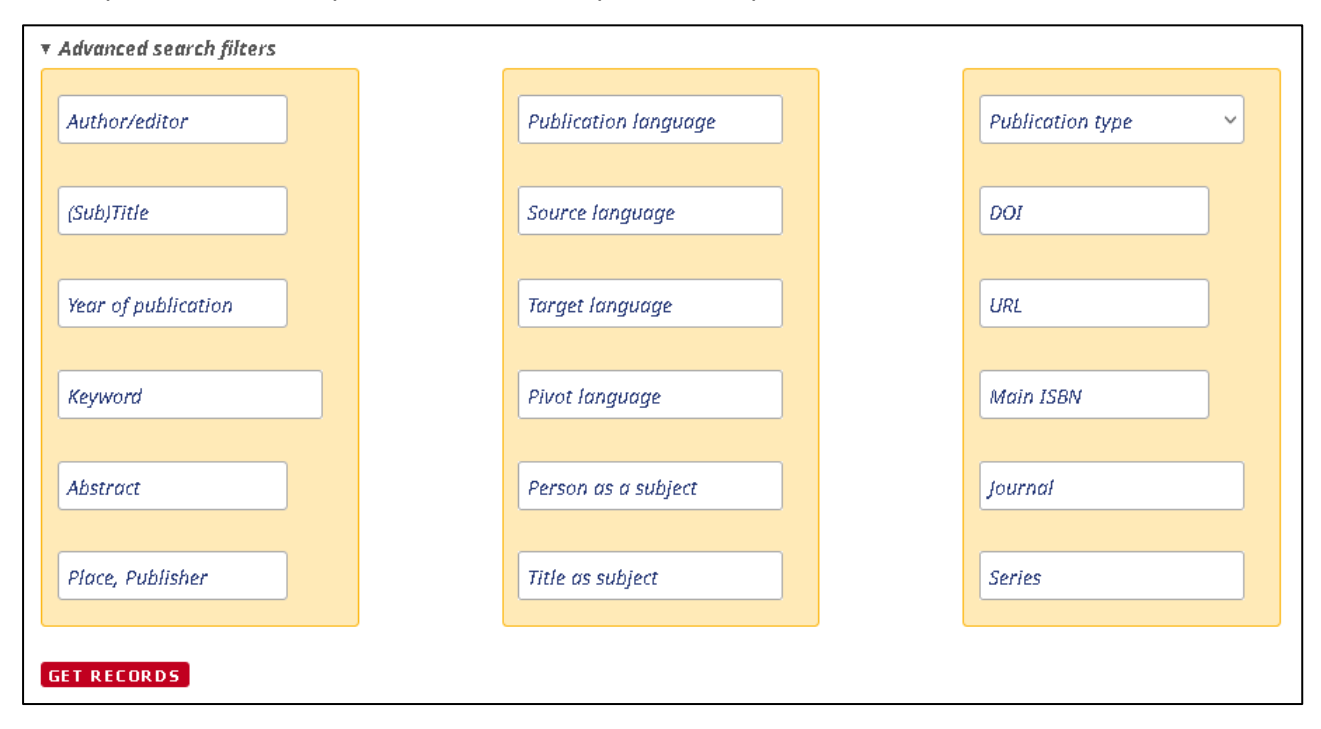

*Figure 2 Recherche avancée*

Voici un récapitulatif des différents champs et des parties de notices qu'ils décrivent :

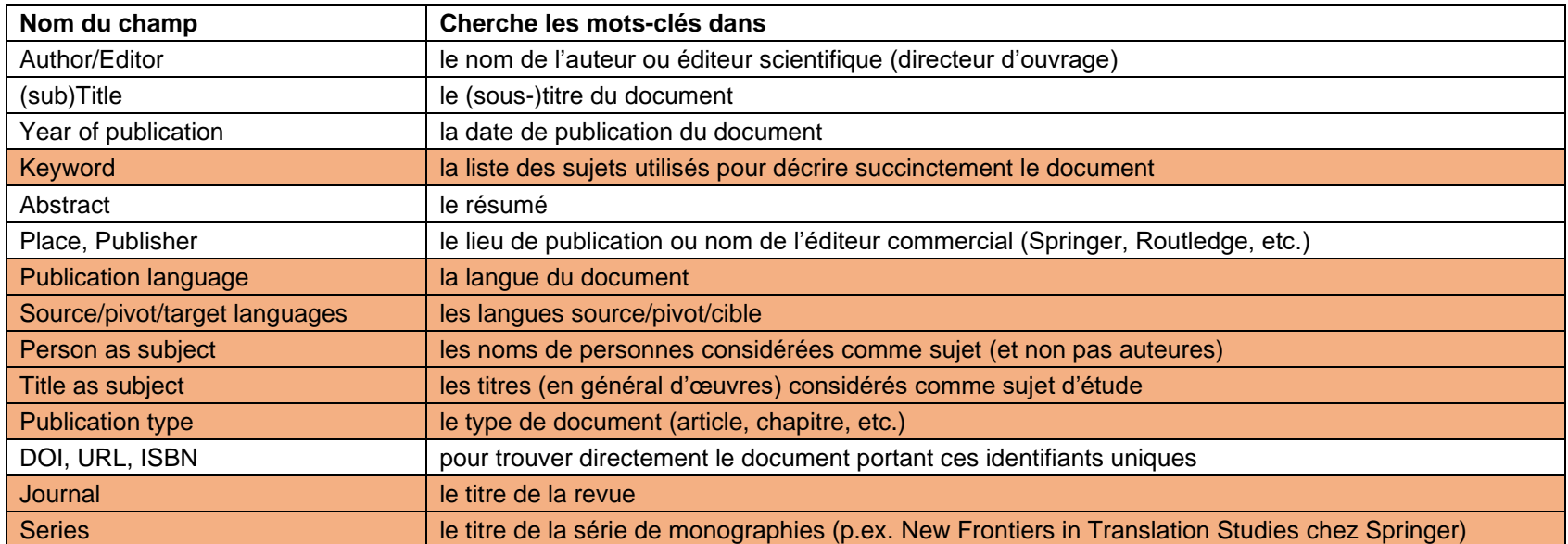

Note : les champs en couleur se présentent sous forme de menus déroulants

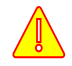

Les « keywords » de TSB ne sont pas des mots-clés libres. Il s'agit d'un **vocabulaire contrôlé**, qui se présente sous la forme d'une liste prédéfinie de sujets (ou, « mots-matières », ou encore « indexation »).

# *2. Combiner les champs*

La recherche documentaire fonctionne avec des **opérateurs** (**booléens**) qui indiquent au moteur de recherche comment associer les différents mots-clés au sein de l'« équation de recherche ».

- AND permet de cumuler les mots-clés pour rendre les résultats plus spécifiques. En effet, la recherche produite sera plus précise car tous les motsclés doivent être présents dans les résultats [ex. : <traduction AND littérature> ramènera des documents sur la traduction littéraire]
- **OR** permet d'obtenir plus de résultats car cette équation est non-contraignante [ex. : <traduction OR littérature> ramènera des documents sur la traduction, sur la littérature, et sur la traduction littéraire]
- NOT permet d'exclure une partie des résultats [ex. : <traduction NOT littérature> ramènera des résultats sur la traduction, technique, juridique, etc. mais pas littéraire]

Dans TSB (comme dans la plupart des bases de données bibliographiques), c'est le booléen AND qui s'applique par défaut. Cela est valable

- a) entre les mots-clés inscrits dans la recherche simple,
- b) entre les différents champs de la recherche avancée,
- c) entre la barre de recherche simple et les « Advanced search filters ».

Dans chaque champ des « Advanced search filters », plusieurs mots-clés peuvent être insérés. Le petit symbole rond au bout du champ permet de définir la relation entre les mots-clés.

- **Matches all** équivaut au booléen AND (tous les termes doivent figurer dans les résultats)
- **Matches any** équivaut au booléen OR (au moins un des termes doit figurer dans les résultats)
- **Includes all/any** ont le même fonctionnement
- Le champ « Year of publication » permet de sélectionne une date ou un intervalle de dates : identical to [2015], different from [2015], until/from [2015], range [2015-2020]

Après avoir réglé les « Advanced search filters », il faut cliquer sur le bouton rouge « Get records » tout en bas pour lancer la recherche.

# *3. Résultats*

Les résultats sont présentés sous forme de liste. On peut les trier par ordre chronologique ou alphabétique. On peut également appliquer des filtres temporels.

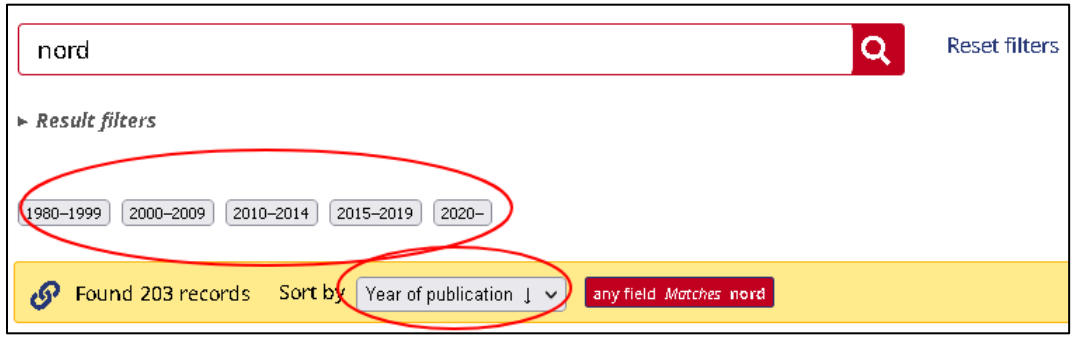

*Figure 3 Présentation des résultats*

Chaque notice peut être ouverte individuellement pour obtenir tous les détails de la publication.

Puisque TSB est une base de données bibliographiques, on ne trouvera pas de texte intégral. Néanmoins, de plus en plus de notice mentionnent le DOI et/ou l'url du document. Alternativement, on utilisera les données bibliographiques pour lancer une recherche dans le catalogue [swisscovery.](https://swisscovery.unige.ch/) Attention, **chercher au titre du journal ou du livre**, et non pas au titre de l'article ou du chapitre !

#### Publication details [#17286] Hatim, Basil. 2009. Translating text in context. In Munday, Jeremy. The Routledge companion to Translation Studies (Routledge Companions). London: Routledge. pp. 36-53. m Publication type Chapter in book Publication language English functionalist approach=function-oriented focus T | skopos theory T | text type=typology Keywords

#### Abstract

The author reviews the influential text type and skopos theory of Katharina Reiss and Har German functionalists (notably Christiane Nord and Juliane House). Textual practices are subsuming a wide range of structures beyond the single sentence. In Translation Studies identify these macro-structures and to define their precise role in the process of translation means that a difference needs to be made between such contextual templates as the 'reg hand, and, on the other, the variety of rhetorical purposes served by 'texts'; the range of c utilized; and the various attitudes conveyed in and through 'discourse'. This chapter exar resources specifically from the vantage point of the translator and in terms of how the ef reading and writing (which are crucial to any act of translating) can only be enhanced by

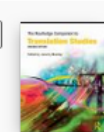

### The Routledge companion to translation studies

London; New York: Routledge 2009

LIVRE

 $\mathcal O$  Disponible en ligne >

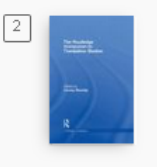

LIVRE The Routledge companion to translation studies New York: Routledge 2008 La Disponible à Uni Mail traduction (410.1 MUNbx3) et d'autres localisations >

*Figure 4 Recherche du document dans swisscovery*

# *4. Pour aller plus loin*

On peut parcourir les différents **indexes** de TSB au moyen de la rubrique « Browse ». Cette démarche permet de lancer ou compléter une recherche en tenant compte du vocabulaire contrôlé qui structure cette base de données.

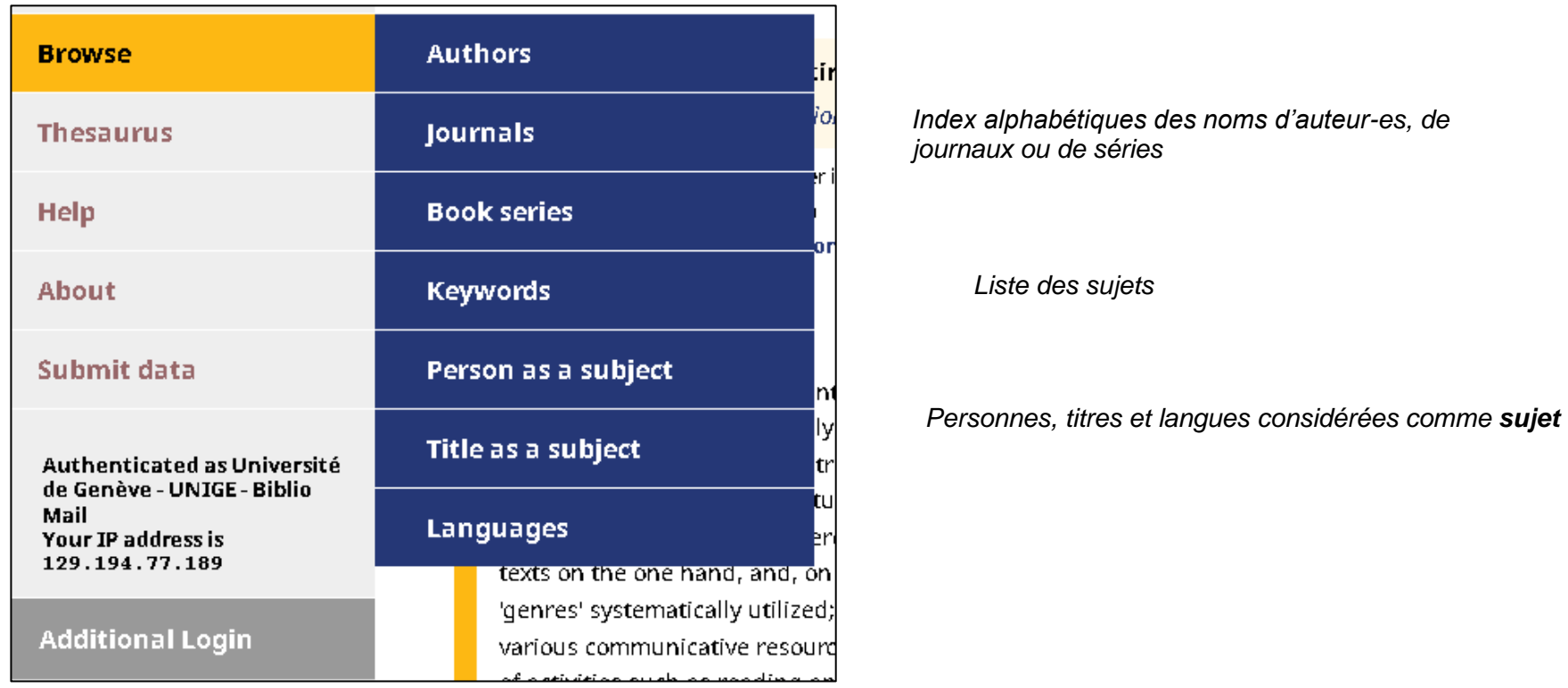

*Figure 4 Accès aux listes / index*

Les « Keywords » sont particulièrement intéressants, car ils reprennent les théories traductologiques et toutes les notions liées à cette discipline. Leur usage permet donc de cibler efficacement la recherche.

# **Conclusion**

TSB est une base de données **indispensable** pour les recherches documentaires en traduction et interprétation et l'approfondissement des premières recherches dans le catalogue de bibliothèque (swisscovery).

Pour des informations complémentaires sur la base et son fonctionnement, vous pouvez consulter les Instructions qui figurent dans le menu de gauche sous la rubrique « Help ».

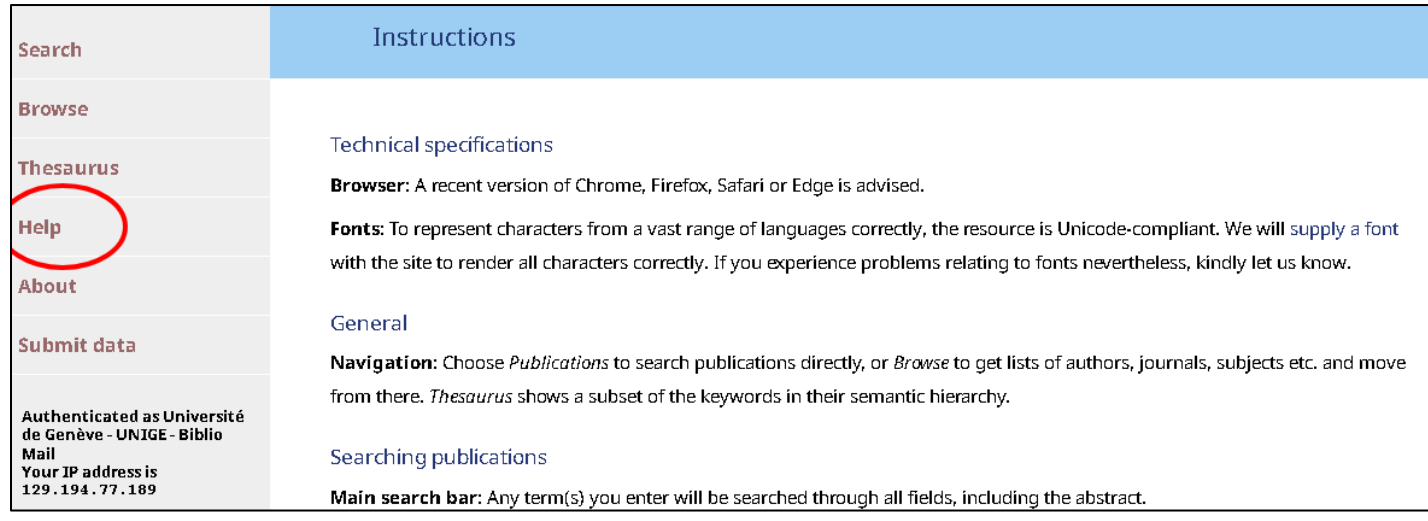

*Figure 6 Aide en ligne*

**Contact Bibliothèque**

[Olivia.Huguenin-Dumittan@unige.ch](mailto:Olivia.Huguenin-Dumittan@unige.ch?subject=TSB)